# **1. digita la stringa https://imateria.awn.it ed accedi alla pagina principale del servizio**

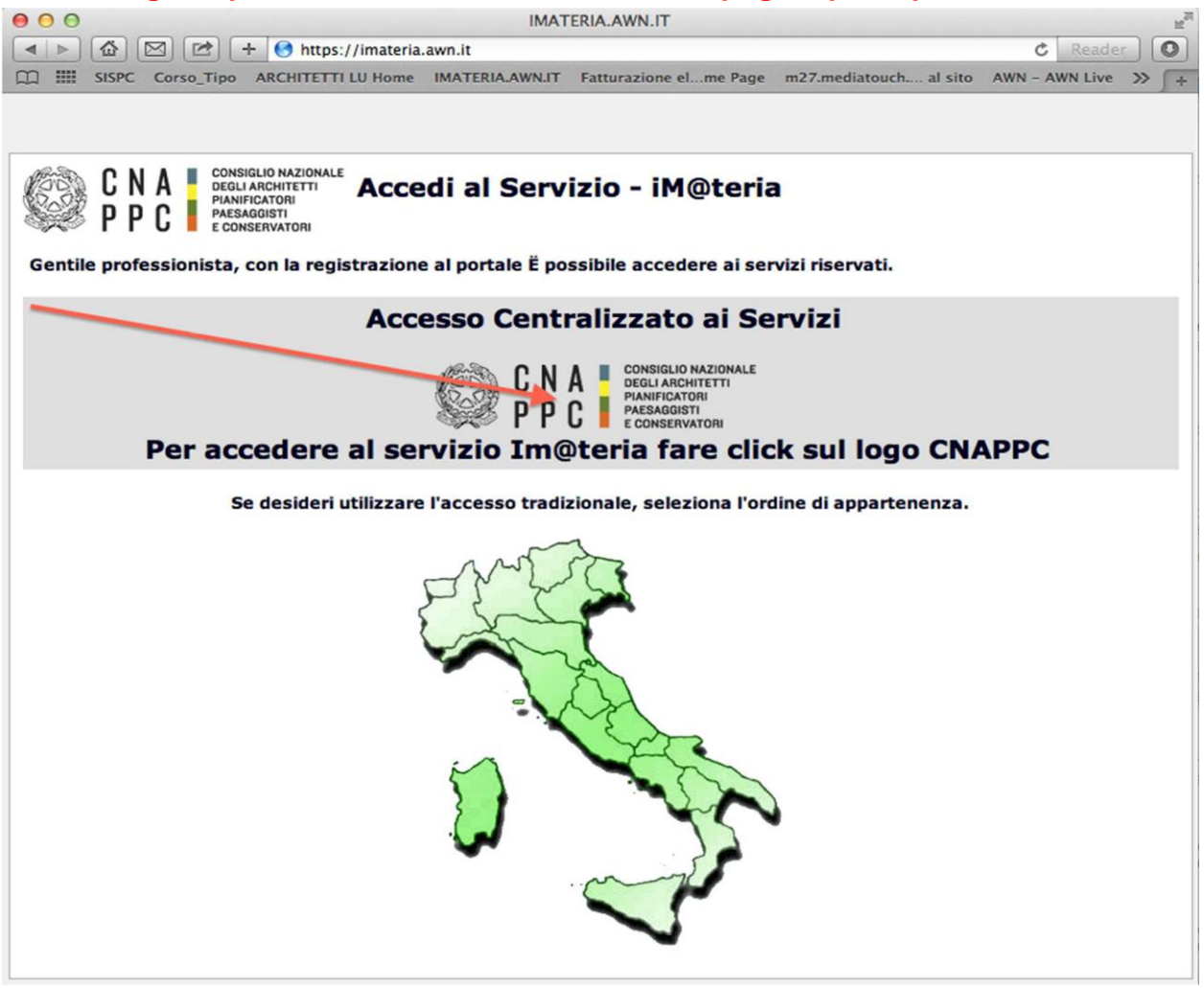

#### 2.se non hai ancora fatto il primo **Accesso Centralizzato ai Servizi**, clicca sul punto evidenziato dalla freccia, altrimenti passa al punto 9

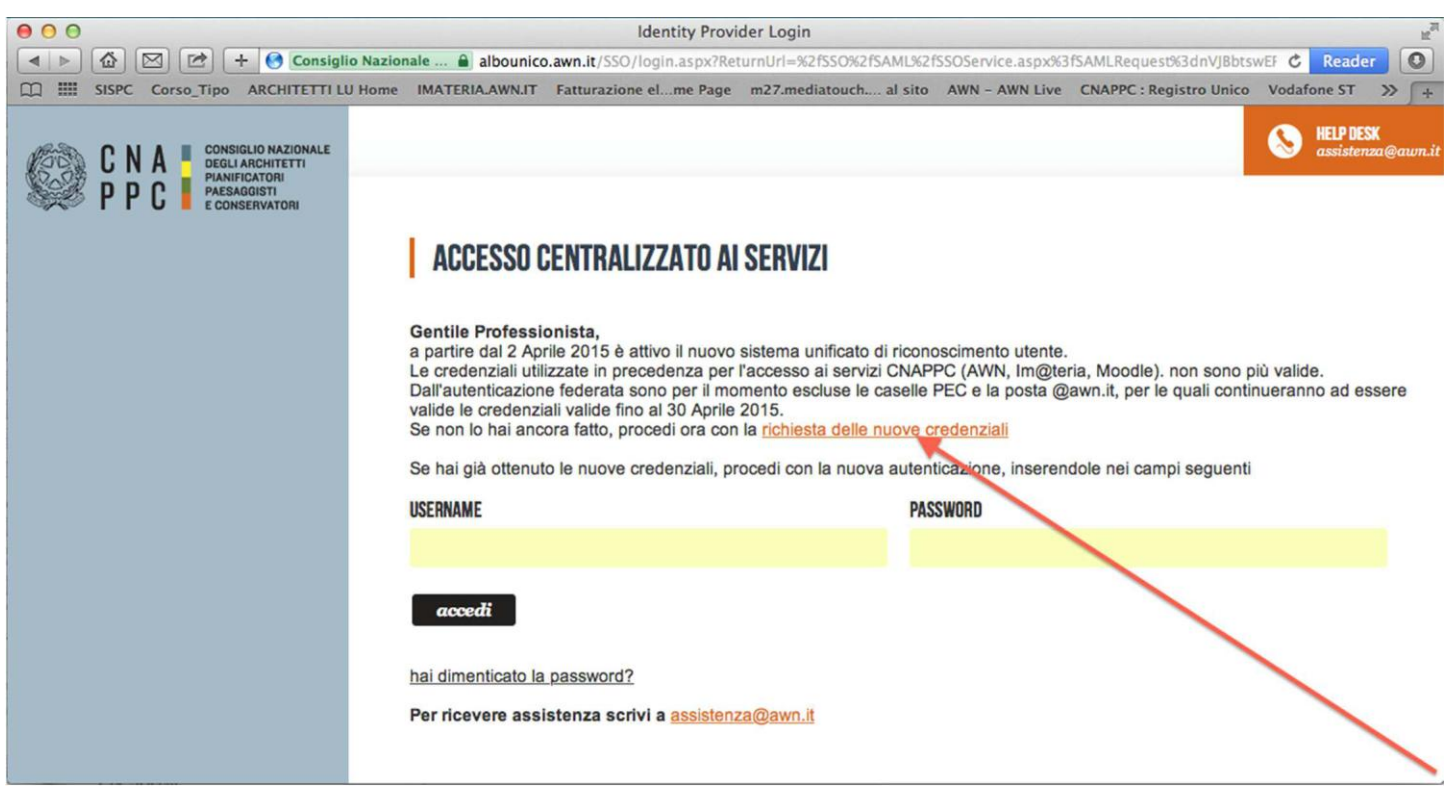

### **3.Inserisci i dati richiesti nelle apposite caselle e clicca su VERIFICA in fondo a sinistra**

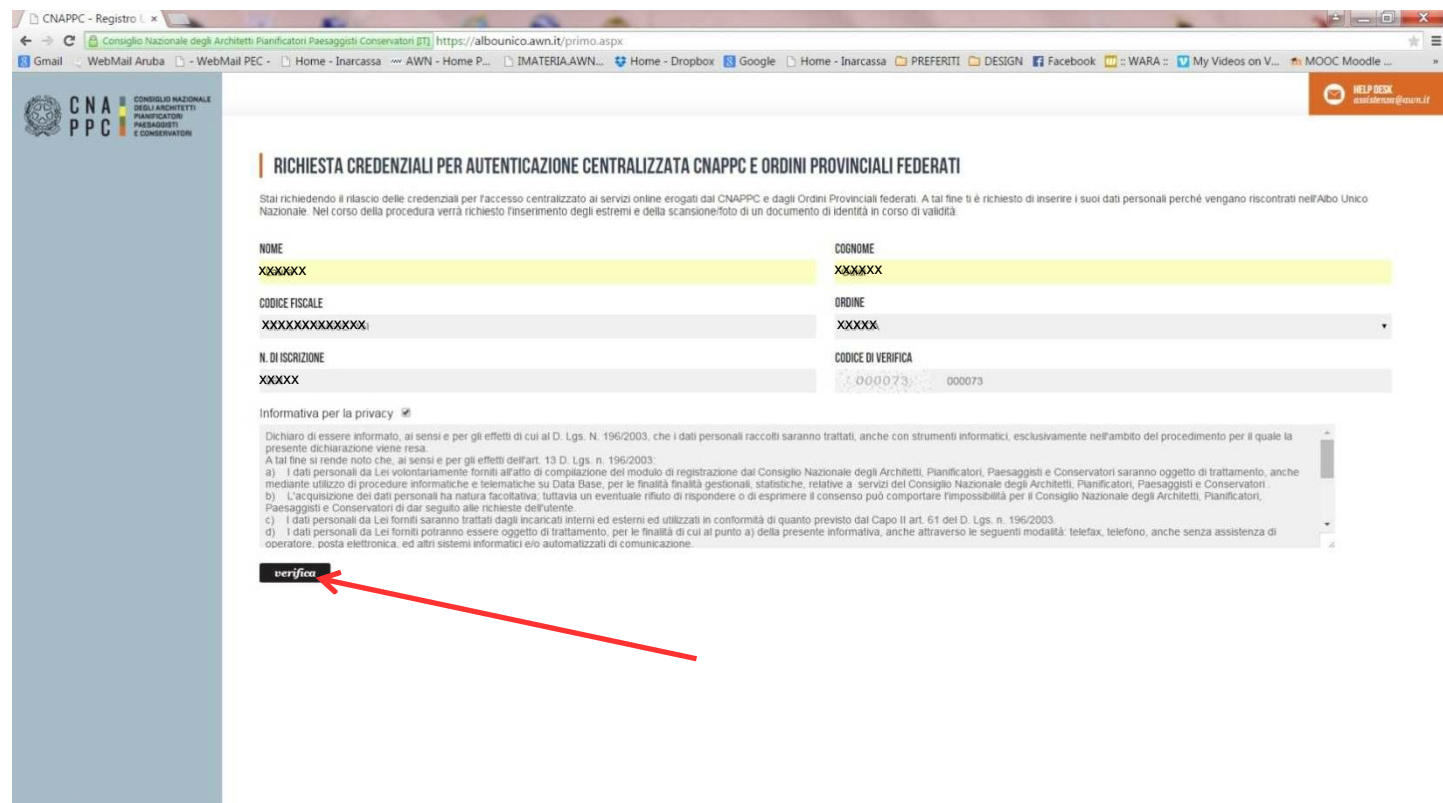

## **4.Inserisci i dati richiesti nelle apposite caselle e clicca su INVIA in fondo a sinistra**

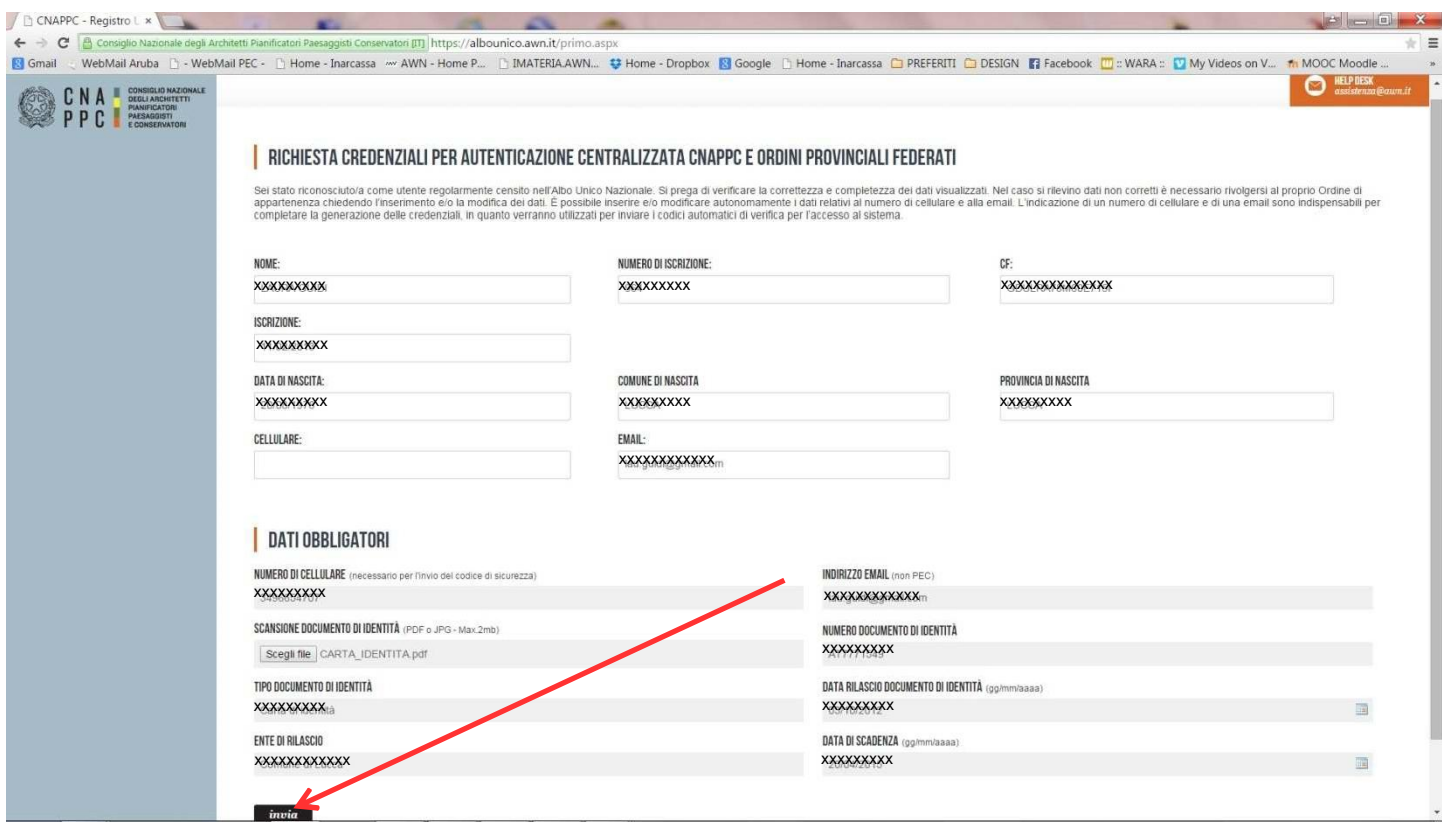

**5.Se i dati inseriti sono completi si aprirà una finestra con il seguente messaggio "Riceverai un'email (contenente username e password) e un sms (con codice di attivazione) per completare la registrazione".**

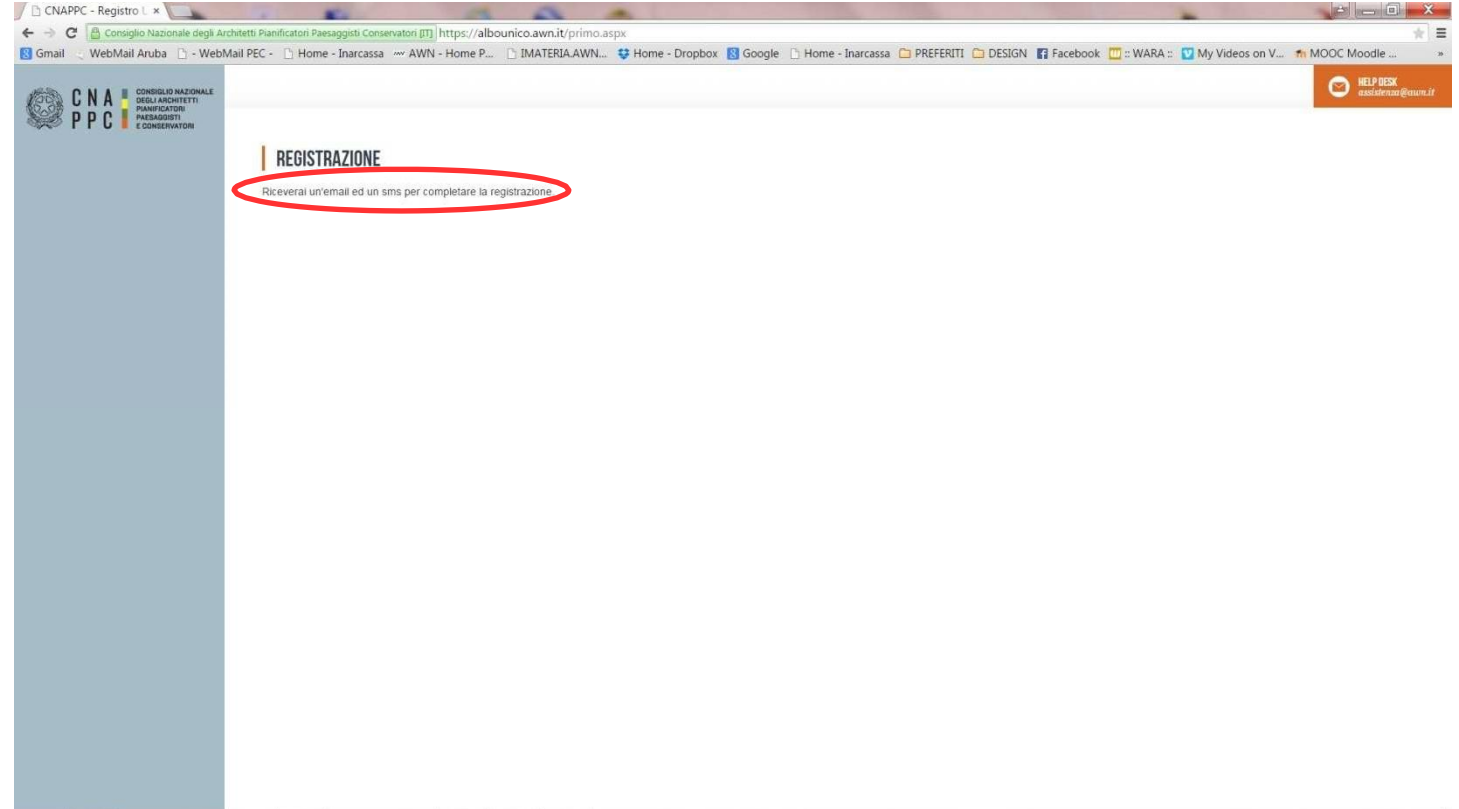

#### **6. A questo punto controlla l'indirizzo di posta inserito nella scheda dati.**

**Dovresti aver ricevuto una e-mail da [helpdeskAUN@agora.it](mailto:helpdeskAUN@agora.it) con l'indicazione di Username e Password necessari per effettuare il primo accesso e completare la procedura di registrazione. Clicca su CLICCA QUI in arancio.**

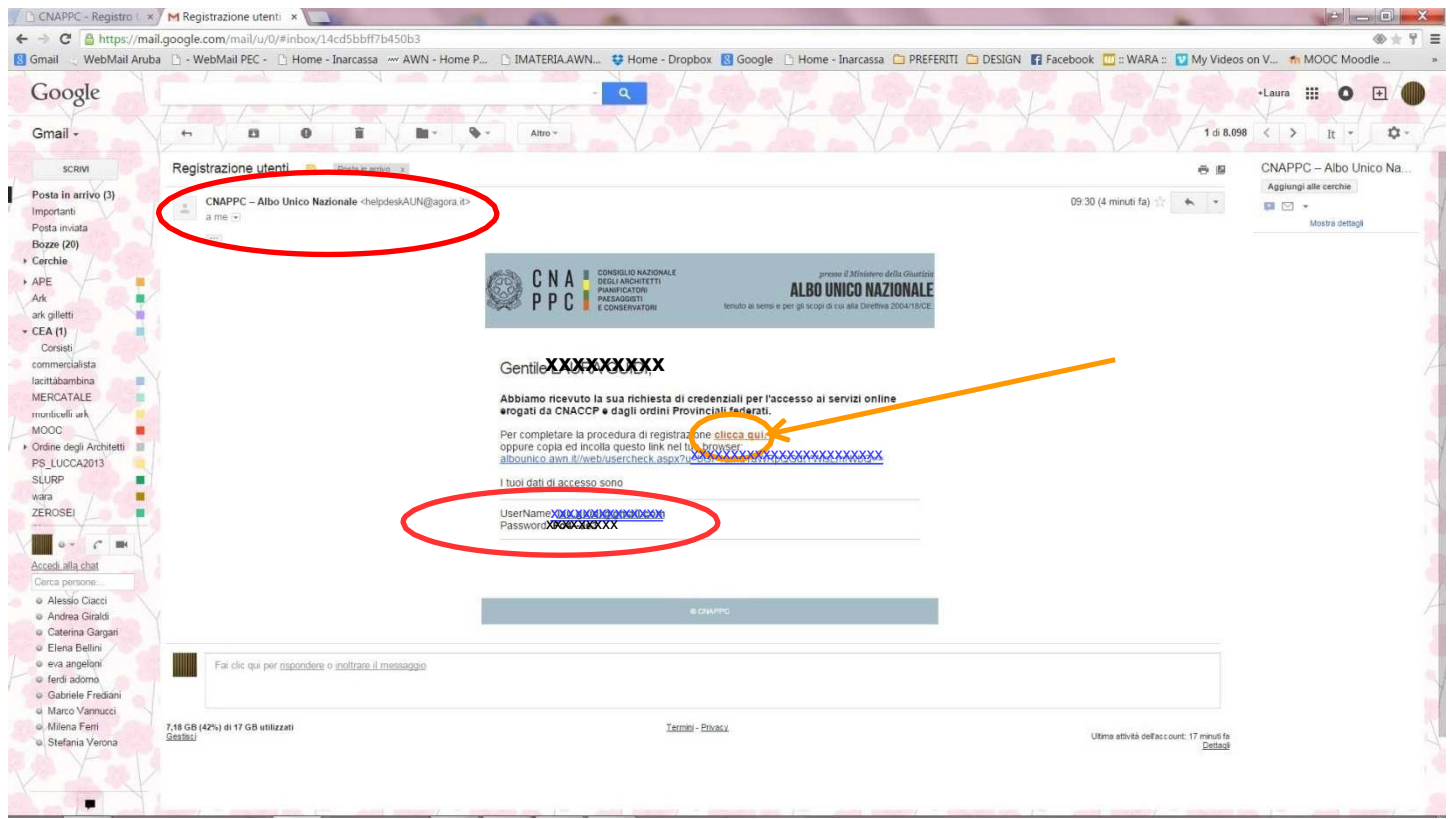

**7.Inserisci nella finestra di Attivazione la password contenuta nella mail, la nuova password (a tua scelta) ed il codice che è stato inviato via sms. Clicca su INVIA in fondo a sinistra.**

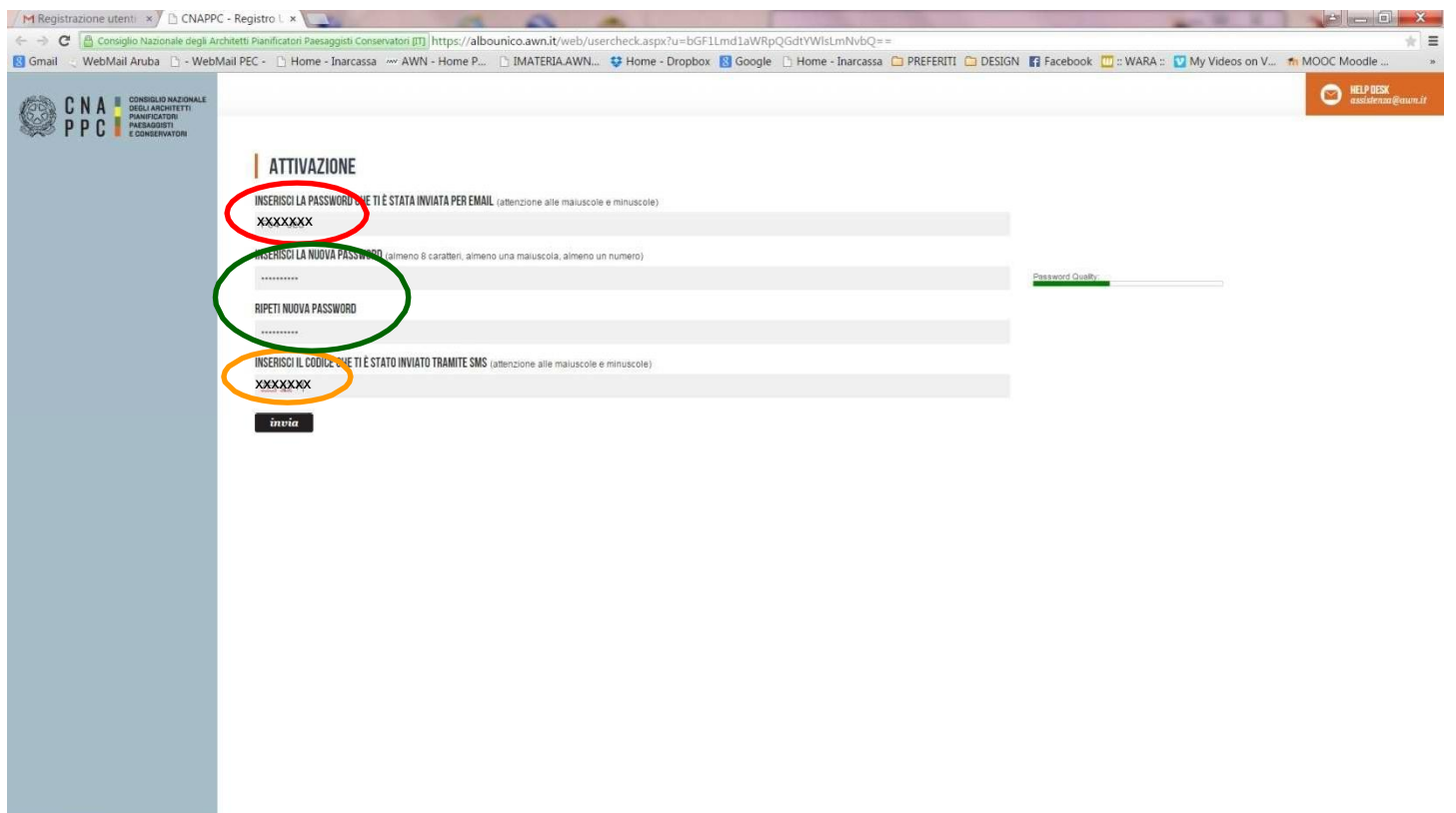

## 8. **Se i dati inseriti sono corretti comparirà il seguente messaggio**:

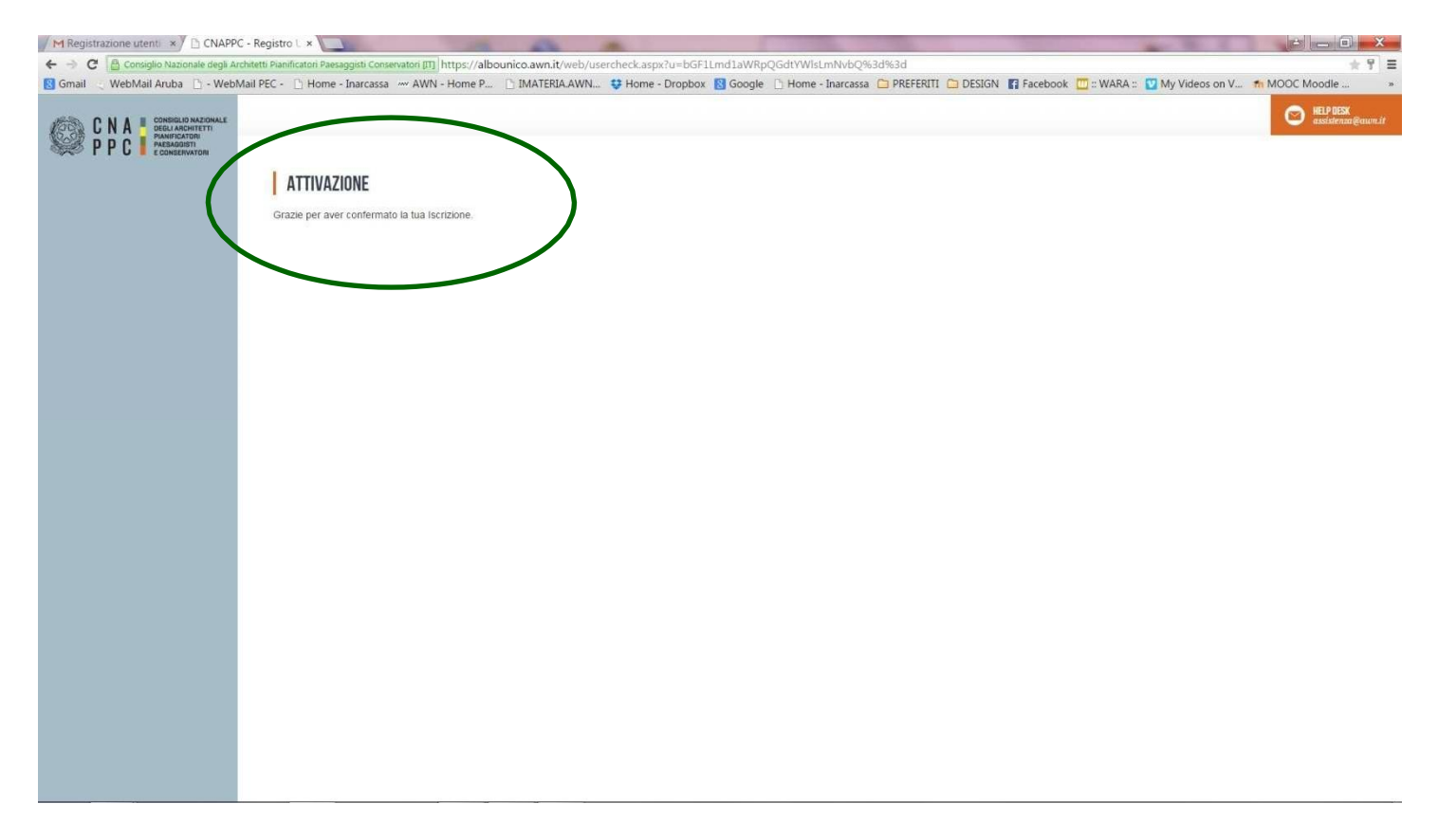

#### **9.Inserisci Username e password e clicca su "Accedi"**

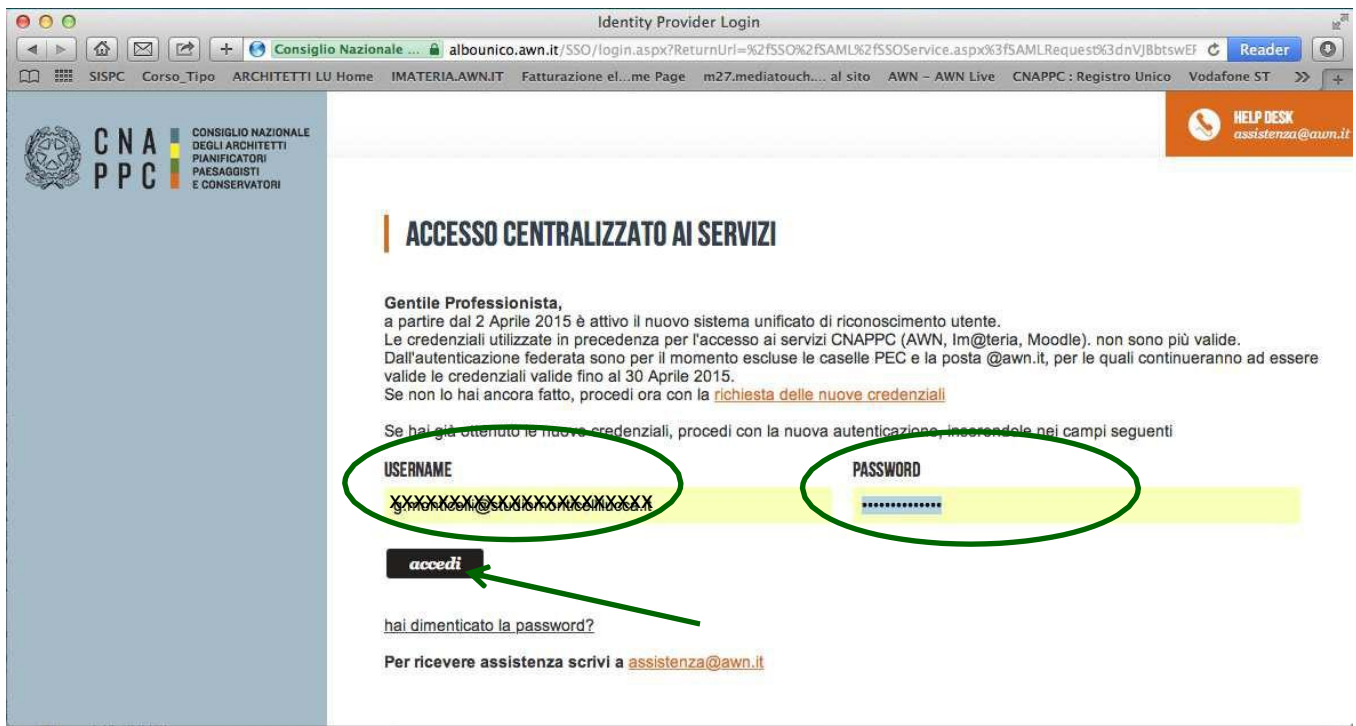

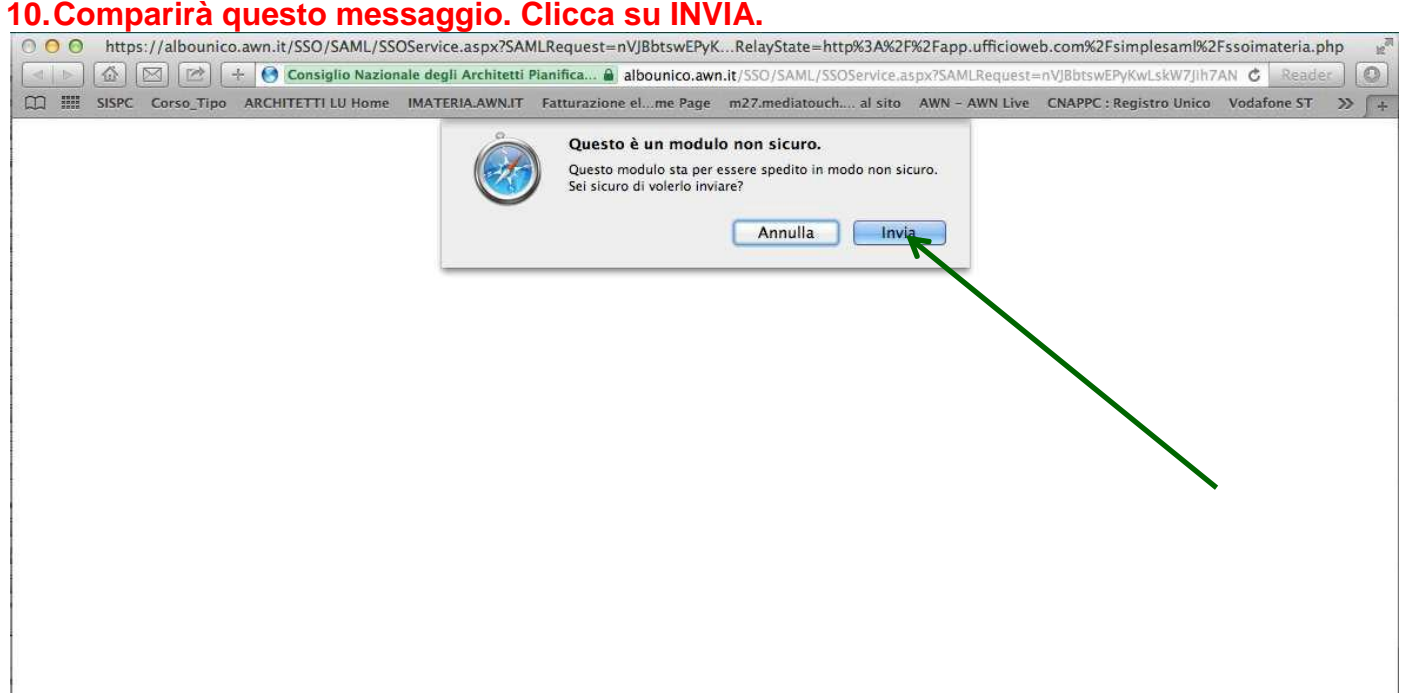

**11.Hai effettuato l'accesso alla tua pagina personale! Qui troverai l'elenco dei corsi formativi accreditati che hai frequentato o a cui sei iscritto a partire dal 2014. Sulla barra in alto clicca su CORSI DISPONIBILI.**

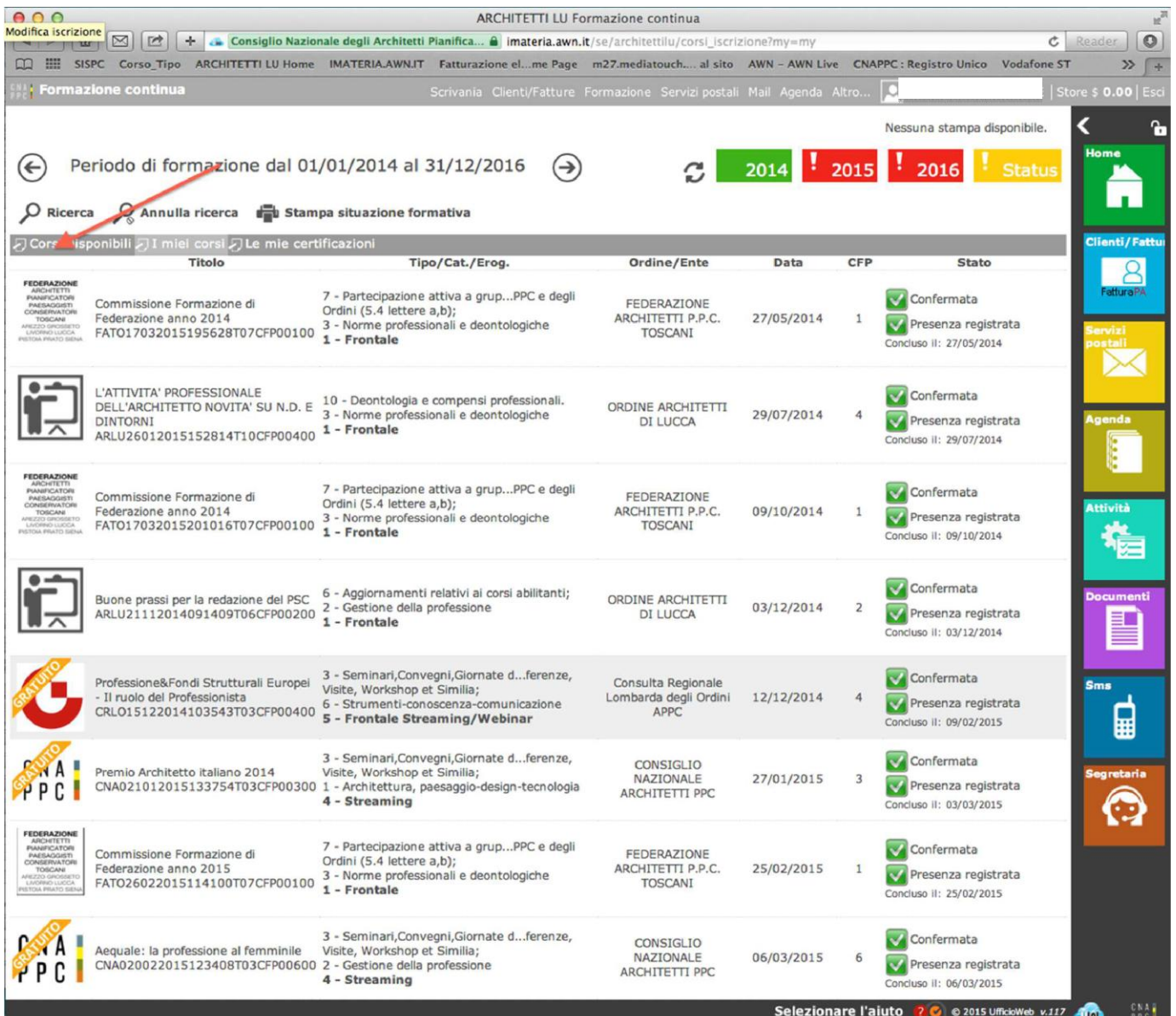

#### **12. Si aprirà una pagina con l'elenco di tutti i corsi accreditati in Italia di formazione professionale per gli architetti. In alto a sinistra clicca su RICERCA per ricercare il corso cui vuoi iscriverti.**

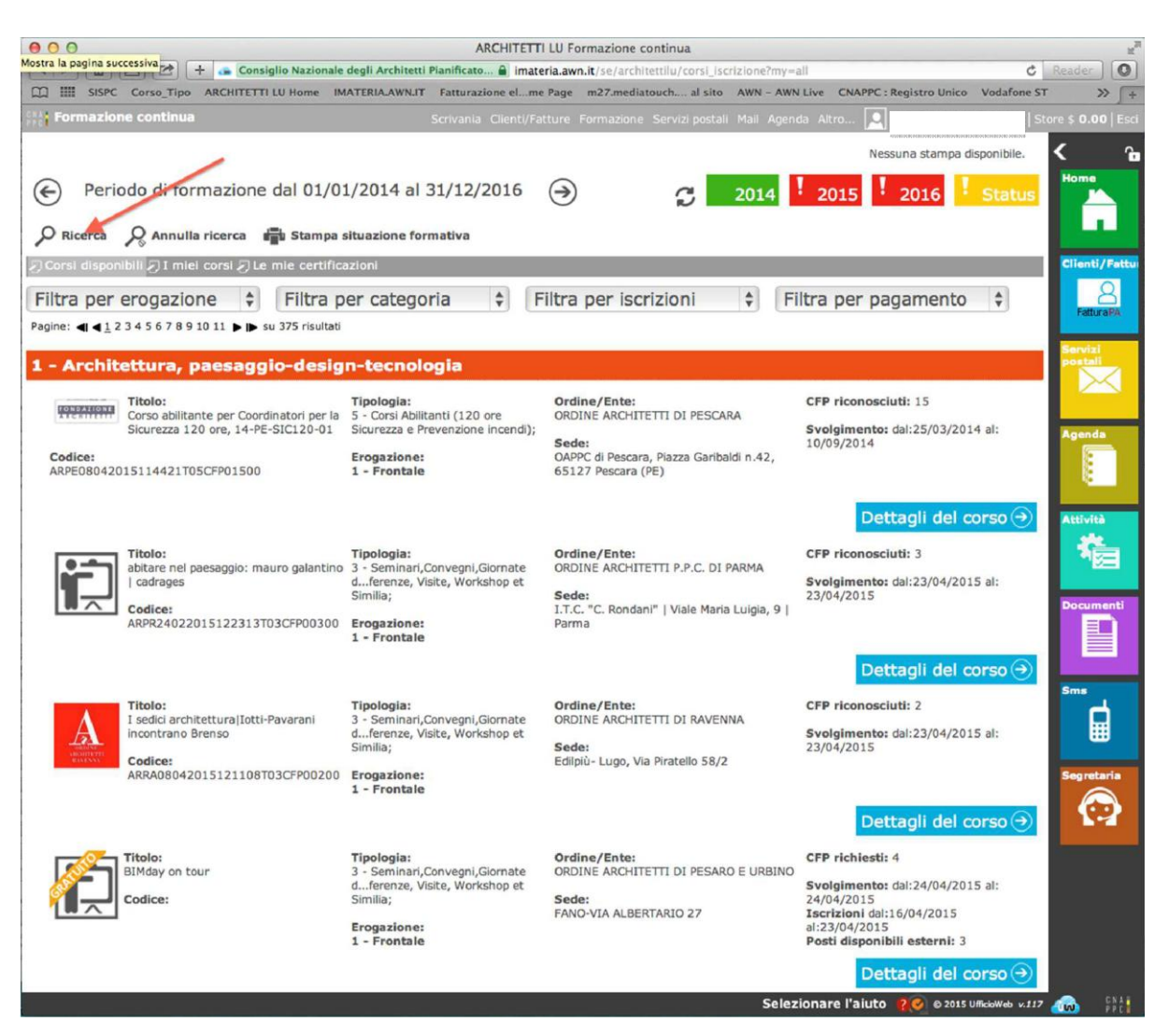

13. Nella finestra potrai inserire i dati relativi ai corsi che interessano o cercare i corsi filtrando per ordine/modalità…..

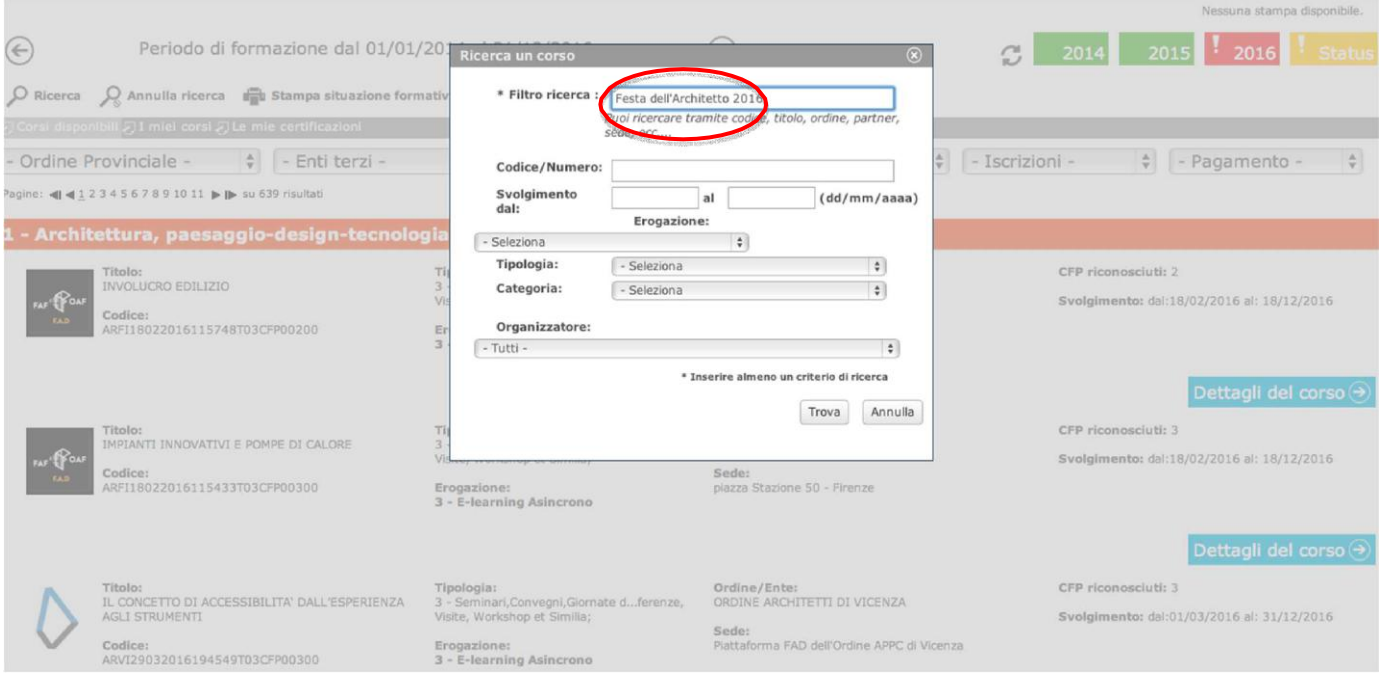

#### **14. Clicca su DETTAGLI DEL CORSO**

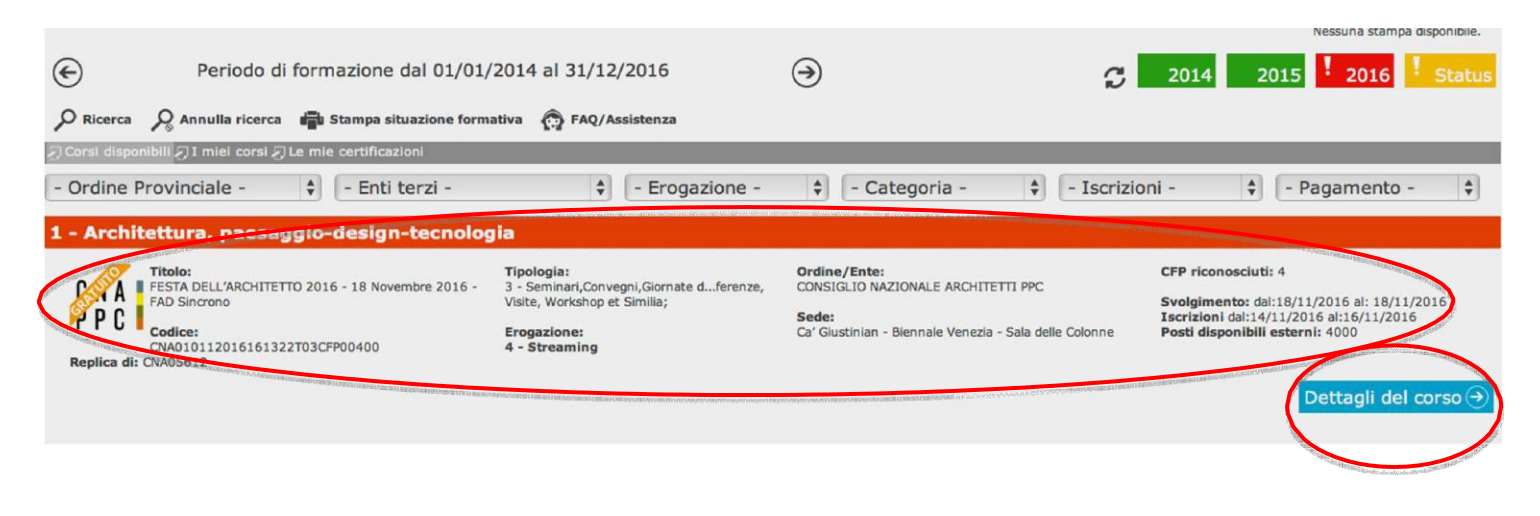

#### **15. Hai avuto accesso alla pagina del corso. Clicca su ISCRIZIONE in alto a sinistra.**

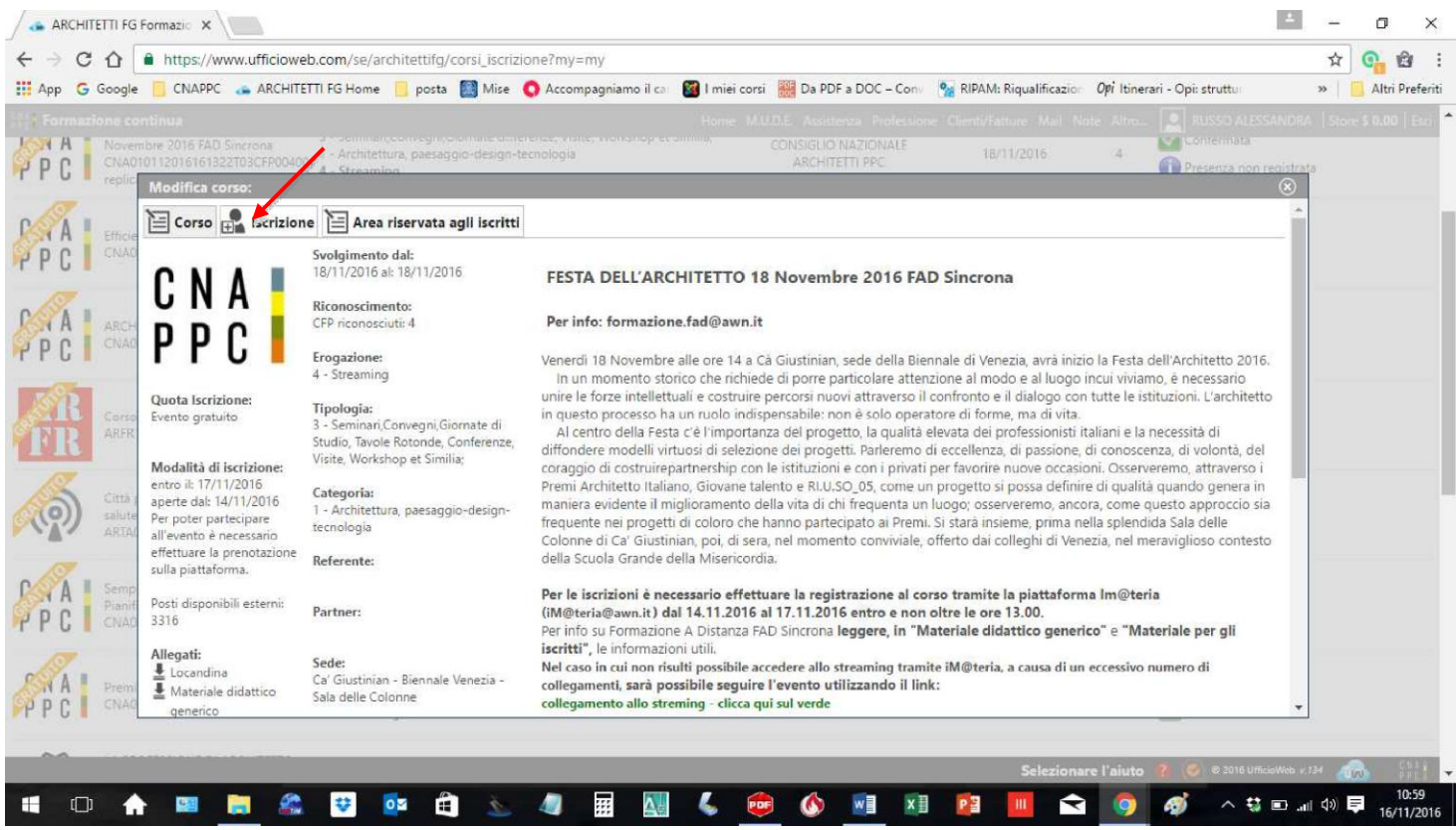

## 16. Compila la scheda con i tuoi dati.

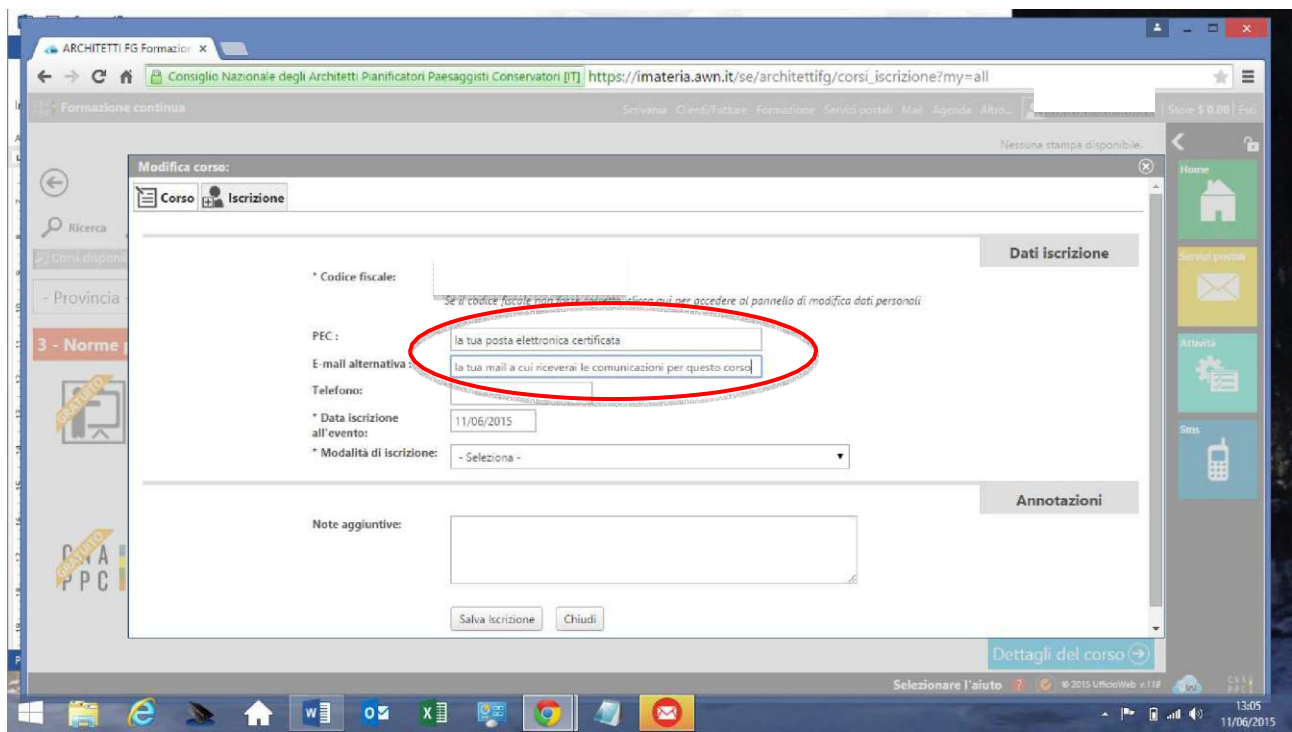

## **17. Dopo aver cliccato su SALVA ISCRIZIONE comparirà il messaggio sottostante.**

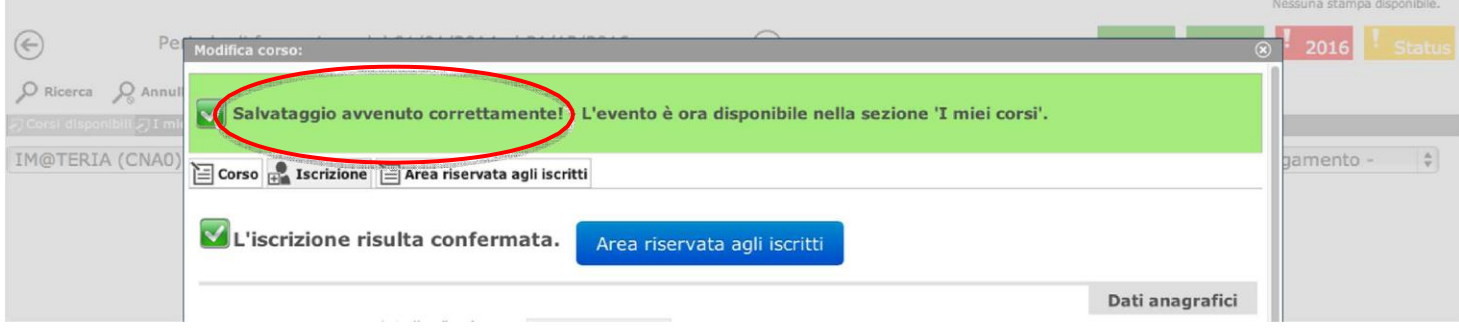

### **18. Nella tua pagina personale con l'elenco dei corsi frequentati comparirà anche "il corso da te scelto con le due icone al lato ("confermata" in verde e "presenza non registrata" ancora in blu in quanto il corso non è stato ancora frequentato). Clicca ora sul logo del corso a sinistra.**

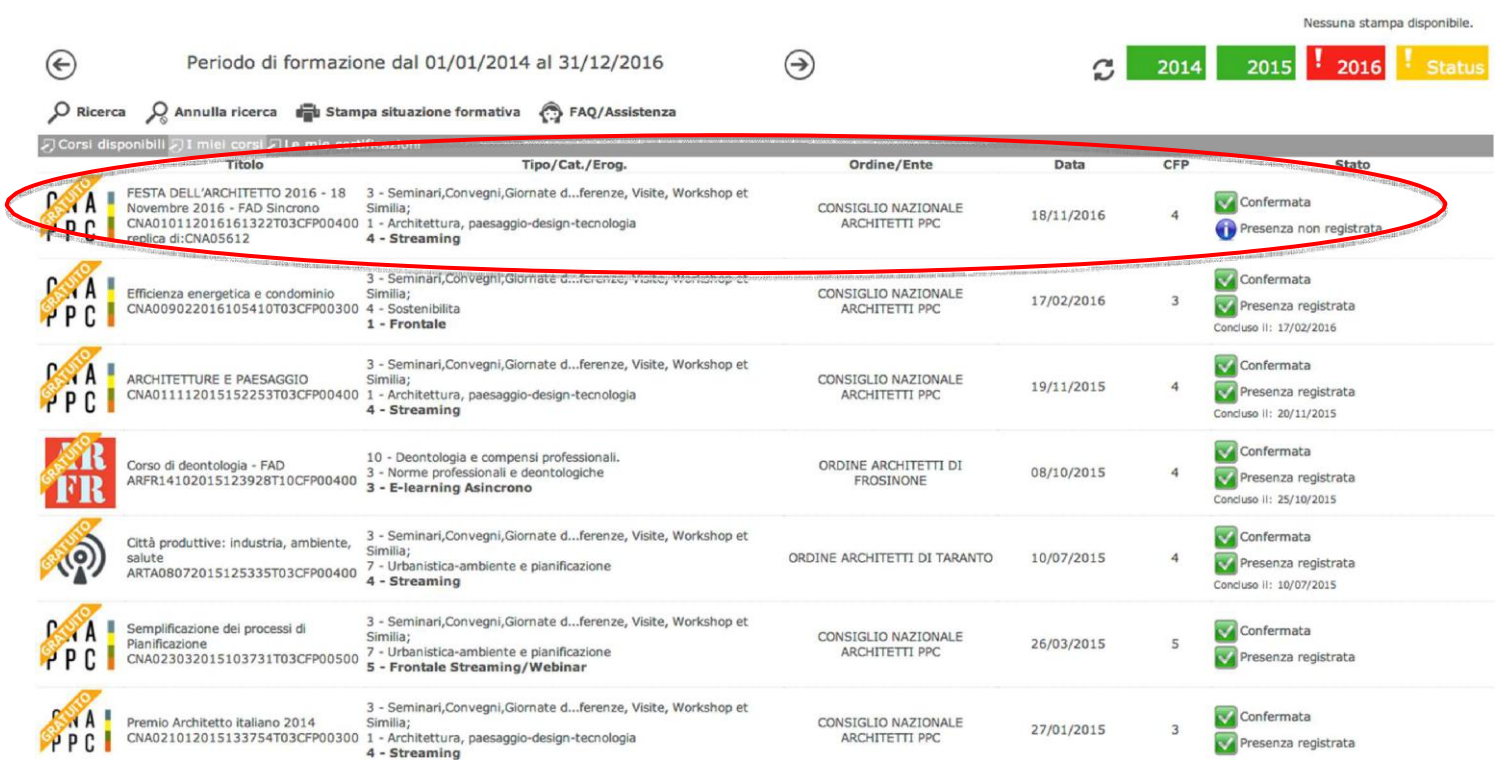

#### **19. Nella nuova finestra clicca su "Area riservata agli iscritti" e successivamente su "Abilita l'accesso al corso".**

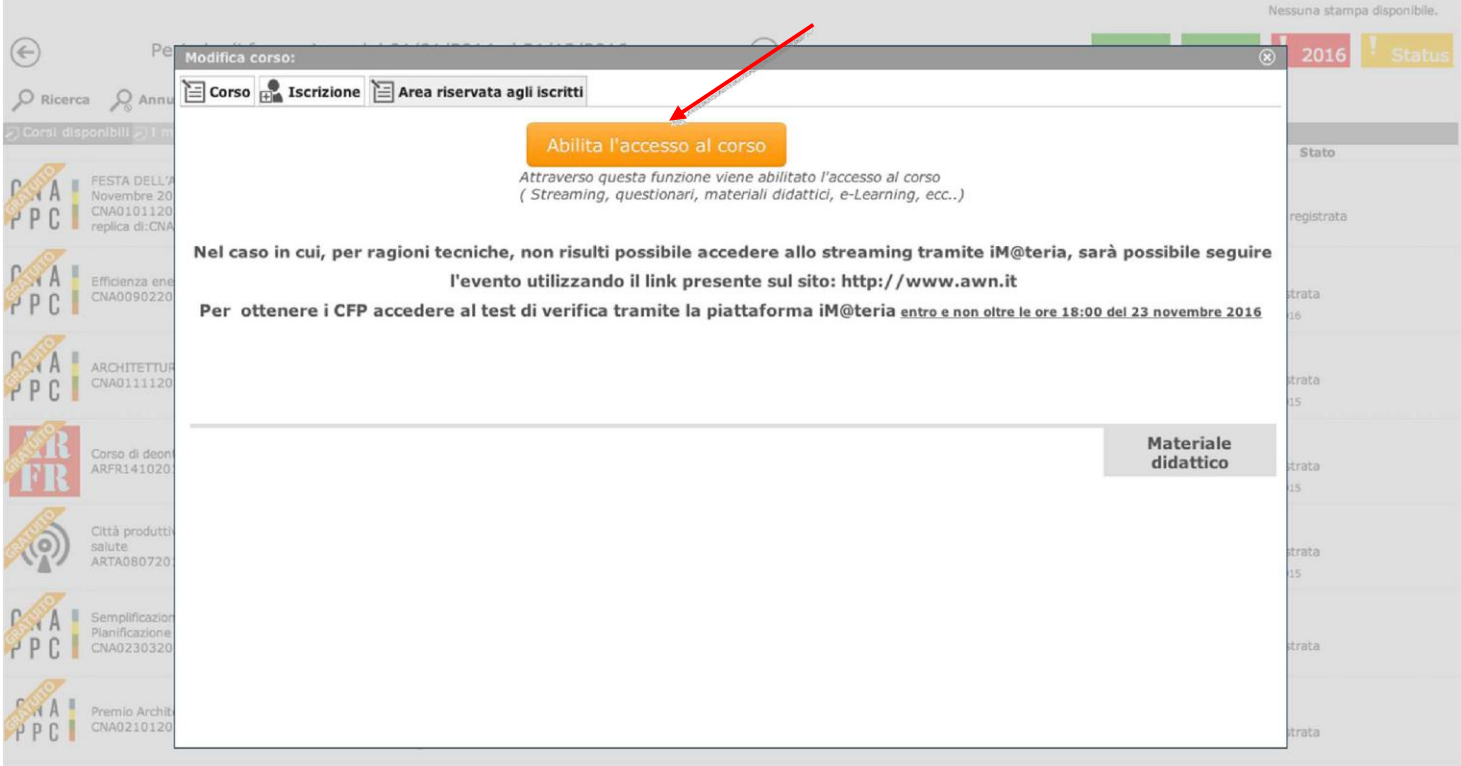

**20. Clicca su "Clicca qui per avviare il Corso": si aprirà, automaticamente, un nuovo pannello o scheda in Moodle.**

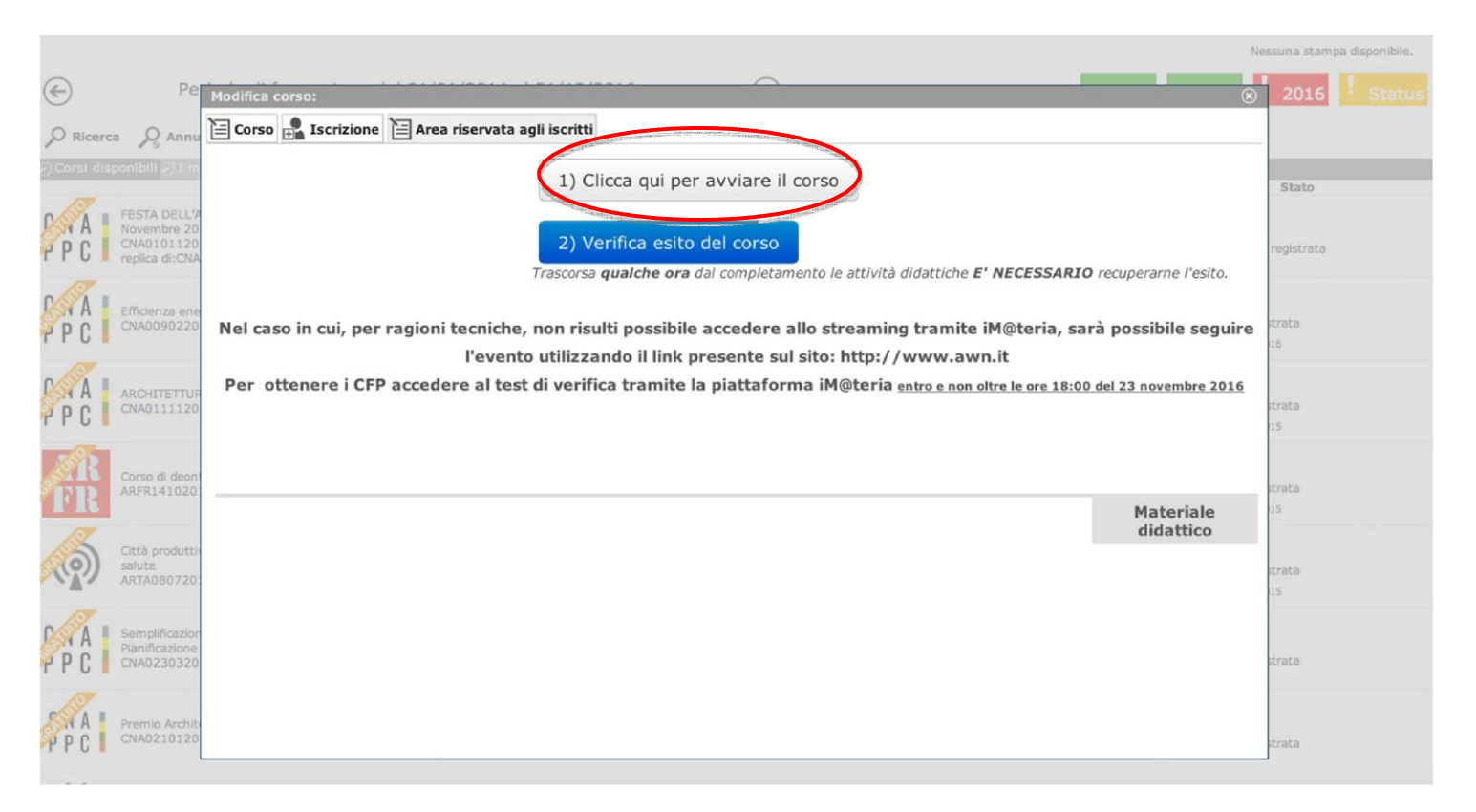

# **21. Nella nuova scheda, su Moodle, comparirà la prima pagina del corso. Clicca sul titolo e accedi alle lezioni: adesso puoi cominciare il tuo percorso formativo! FONDAMENTALE NON CHIUDERE LA SCHEDA SU IM@TERIA**

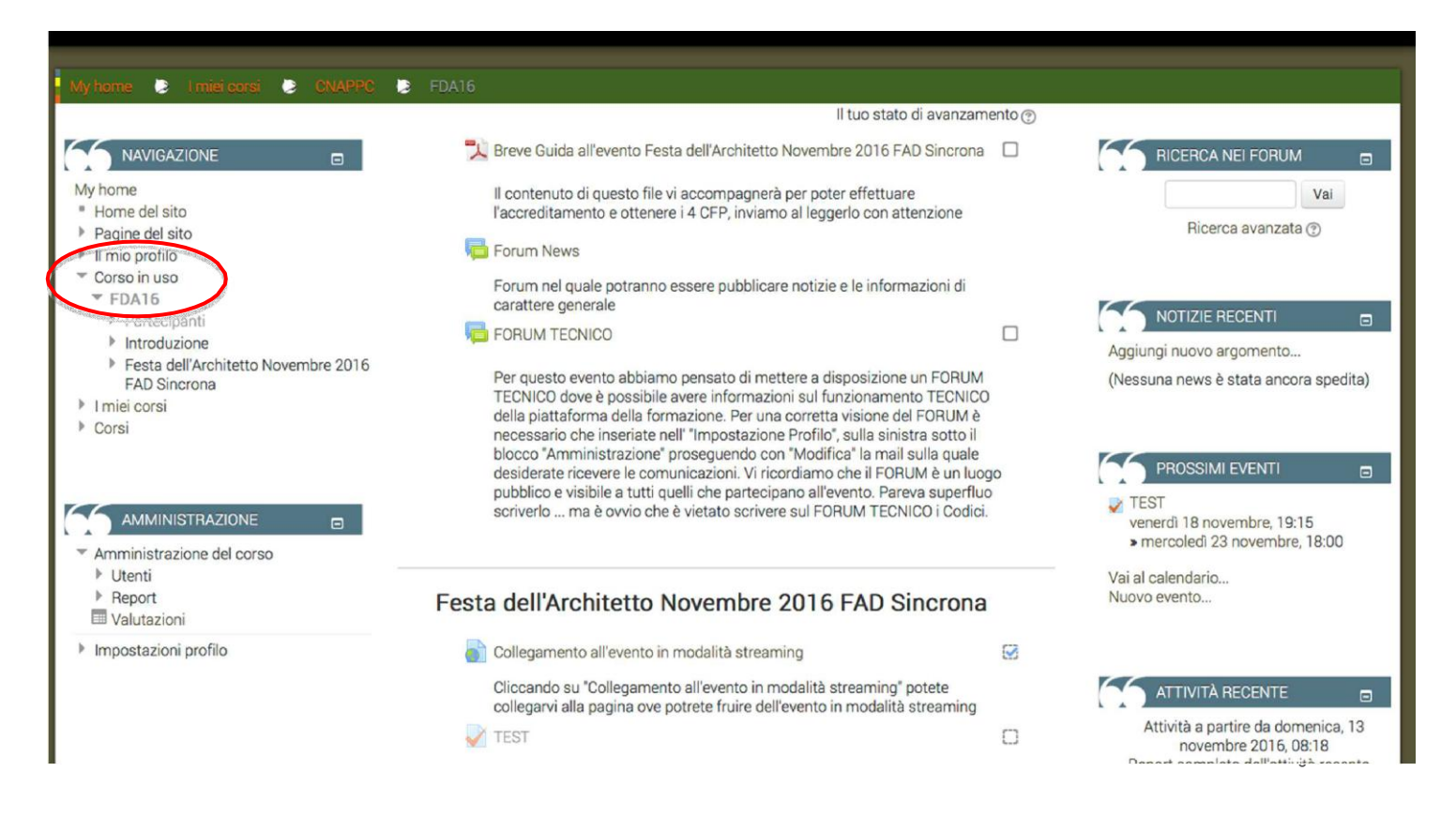

**22. IMPORTANTE!!! Una volta terminato il corso dovrai seguire gli ultimi tre passi per ottenere i CFP (chiudere la scheda su Moodle)** 

**1- su iM@teria: cliccare su "Verifica esito del corso" (vedi sotto) 2- verificare che il sistema abbia recepito la verifica**

**3- tornare dopo qualche ora su iM@teria per controllare che ti siano stati attribuiti i crediti. A quel punto nella videata di cui al punto 18 saranno presenti due quadrati verdi con spunta.**

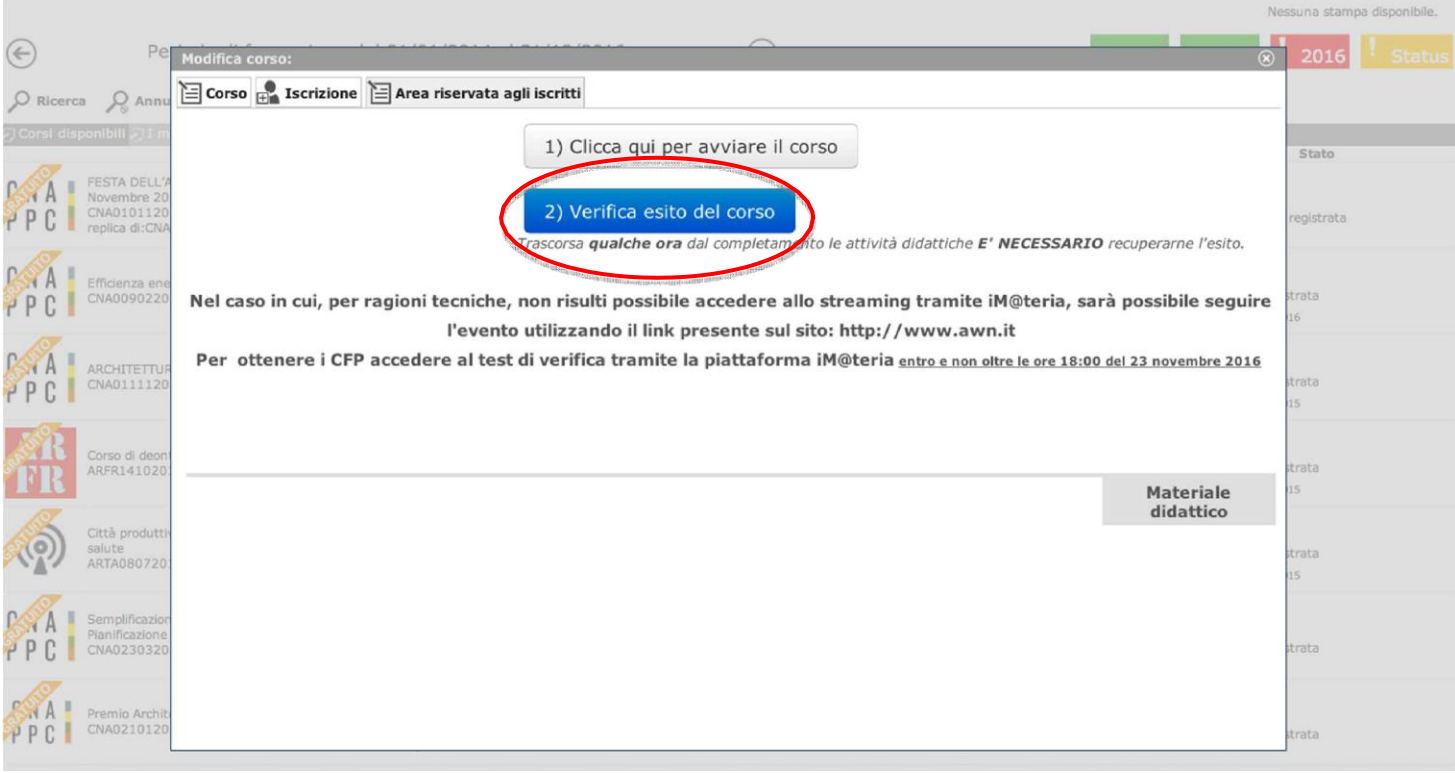